## **1) Lizenzdaten eingeben**

Um das Zusatzmodul "Schulgeld" verwenden zu können, müssen Sie dieses in SibankPLUS zunächst freischalten. Die Eingabemaske für Ihre Schulgeld-Lizenzdaten können Sie im Hauptmenü von SibankPLUS über den Menüpunkt [Sonstiges] – [Schuldaten] – [Schulgeld] – [Freischalten] öffnen.

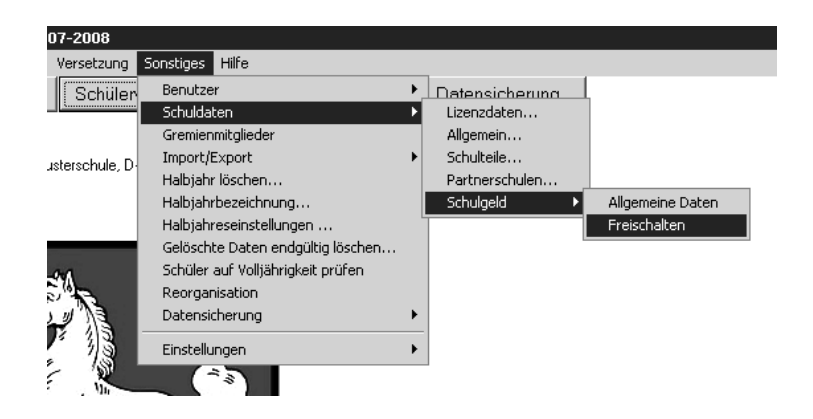

Hier tragen Sie nun Ihre Schulgeld-Lizenzdaten ein. Beachten Sie bitte, dass die Eingabe genau den Angaben auf der Lizenzkarte entsprechen muss. Der Lizenzcode enthält nur die Zahlen von 0-9 und Buchstaben von A-H.

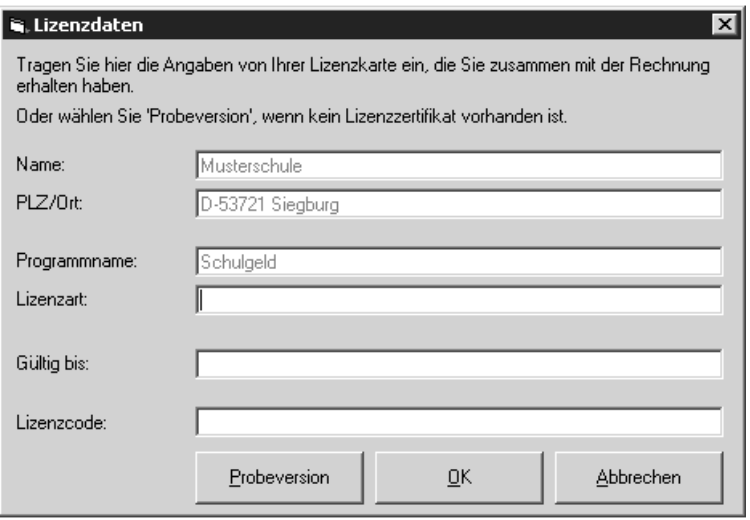

Bestätigen Sie Ihre Eingabe anschließend mit [Ok], um das Schulgeldmodul für Ihre Schule zu aktivieren.

# **2) Allgemeine Kontendaten der Schule**

Nachdem das Schulgeldmodul freigeschaltet wurde, können Sie Angaben zu den Konten der Schule machen. Rufen Sie hierzu den Punkt [Sonstiges] – [Schuldaten] – [Schulgeld] – [Allgemeine Daten] im Hauptmenü von SibankPLUS auf.

Zuerst wird Ihnen im Fenster "Schulgelddaten" der Karteireiter **"Allgemein"** angezeigt. Hier kann für das Schulgeld als Zahlungsintervall "jährlich", "halbjährlich", "vierteljährlich" oder "monatlich" ausgewählt werden. Im nächsten Feld geben Sie den zu zahlenden Jahresbetrag für das Schulgeld ein.

Weiterhin haben Sie die Möglichkeit, je einen Verwendungszweck für das Schulgeld und für die Lernmittel anzugeben. Die Angabe eines Verwendungszwecks ist notwendig für den Export der "DTAUS-Datei".

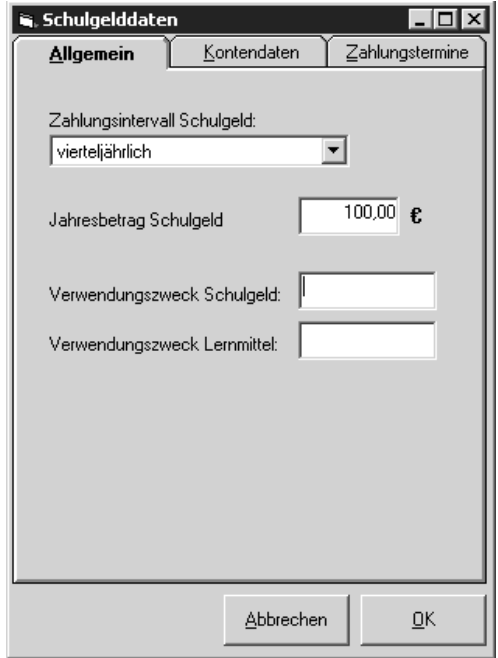

Auf dem Karteireiter **"Kontendaten"** finden Sie Eingabefelder für die Konten, welche für das Schulgeld und die Lernmittel verwendet werden.

Sie können jeweils den Kontoinhaber, die Kontonummer, die Bankleitzahl und den Namen der Bank angeben. Die Angaben, die Sie auf diesem Karteireiter machen können, sind ebenfalls erforderlich für einen anschließenden Export der "DTAUS.dbf". Bei fehlenden Einträgen kann diese Datei nicht geschrieben werden.

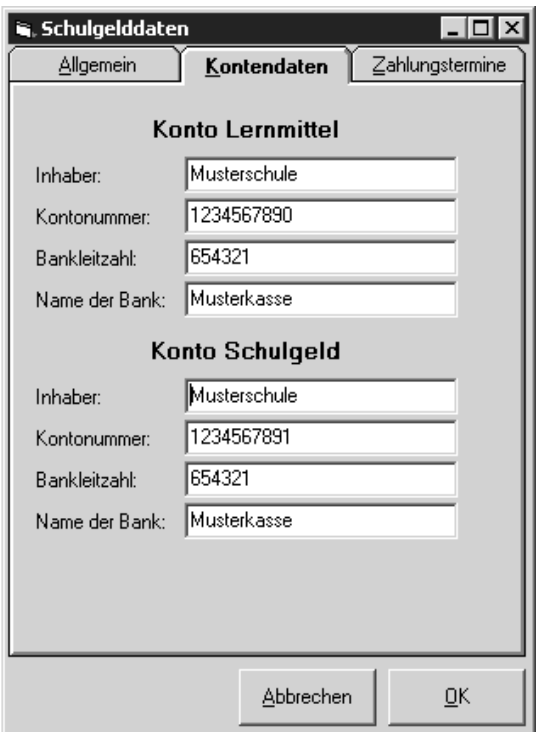

Auf dem dritten Karteireiter, "Zahlungstermine", bietet sich Ihnen die Eingabemöglichkeit von Termindaten für die Schulgeldzahlungen. Je nachdem, welches Zahlungsintervall Sie auf dem Karteireiter "Allgemein" ausgewählt haben, erhalten Sie hier eine, zwei, vier oder zwölf Eingabezeilen.

Sie können abweichend von den Vorgaben das Datum und den entsprechenden Betrag einer Zahlung in jeder Zeile ändern.

Hierbei handelt es sich jedoch nur um Richtwerte für die Fälligkeit. Die genauen Daten, wann die Zahlungen der Schüler eingegangen sind und in welcher Höhe, werden später in der Schülerverwaltung eingetragen.

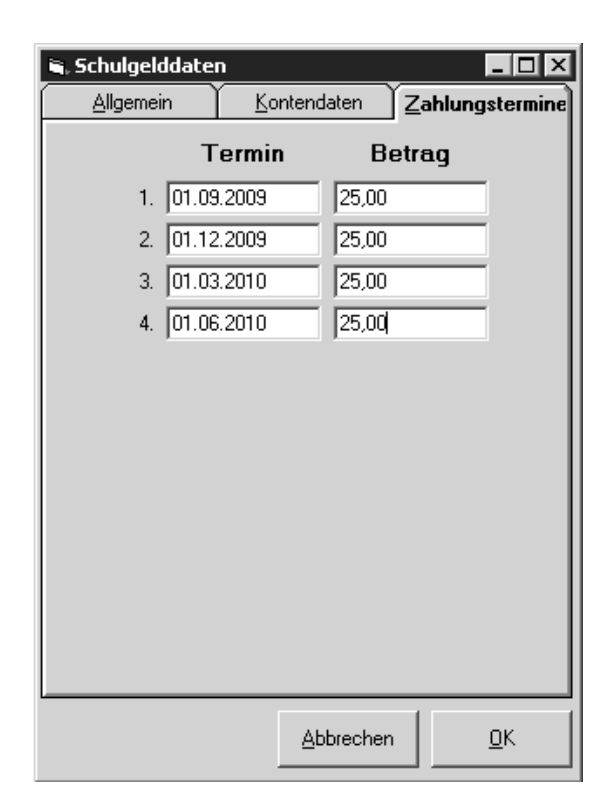

Mit einem Klick auf den Button [OK] können Sie die Eingabe der Schulgelddaten wieder verlassen und die vorgenommenen Änderungen speichern.

Für Schüler, bei denen kein individuelles Zahlungsintervall bereits eingetragen wurde, wird die Angabe des Karteireiters "Allgemein" übertragen. Ebenso werden für diese Schüler der Betrag aus dem Feld "Jahresbetrag Schulgeld" als zu entrichtender Schulgeldbetrag und die Daten bezüglich der Zahlungstermine übergeben.

Der Schulgeldbetrag und die Zahlungstermine werden auch für Schüler übernommen, deren Zahlungsintervall der allgemeinen Vorgabe entspricht.

#### **3) Schulgelddaten der einzelnen Schüler**

Selbstverständlich können nicht nur die Daten der Schule erfasst werden. Das Schulgeldmodul bietet auch für jeden Schüler Ihrer Schule eine eigene Eingabemöglichkeit. Diese erreichen Sie in der Schülerverwaltung über den Menüpunkt [Schülerverwaltung] – [Sonstiges] – [Schulgeld] – [Daten erfassen].

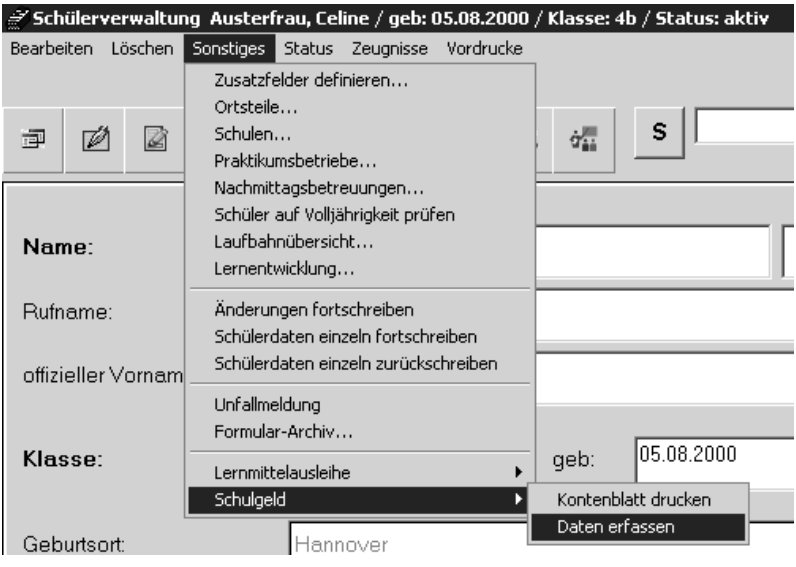

Es stehen Ihnen 2 Eingabemasken für die Erfassung der Kontendaten eines Schülers zur Vefügung:

- 1. für das Schulgeld
- 2. für Lernmittel

Sie haben somit die Möglichkeit, die Beträge von unterschiedlichen Konten einzuziehen.

Auf dem Karteireiter "Schulgeld" finden Sie oben links Eingabefelder für das Konto des Schülers, das für das Schulgeld verwendet werden soll. Im Feld für den Kontoinhaber steht Ihnen eine Auswahlliste zur Verfügung, in der Sie den Schüler oder einen der für ihn eingetragenen Sorgeberechtigten auswählen können.

Das Zahlungsintervall kann auch hier – ggf. abweichend von der Vorgabe – auf jährlich, halbjährlich, vierteljährlich oder monatlich festgelegt werden. Dieses Intervall können Sie für jeden Schüler individuell einstellen.

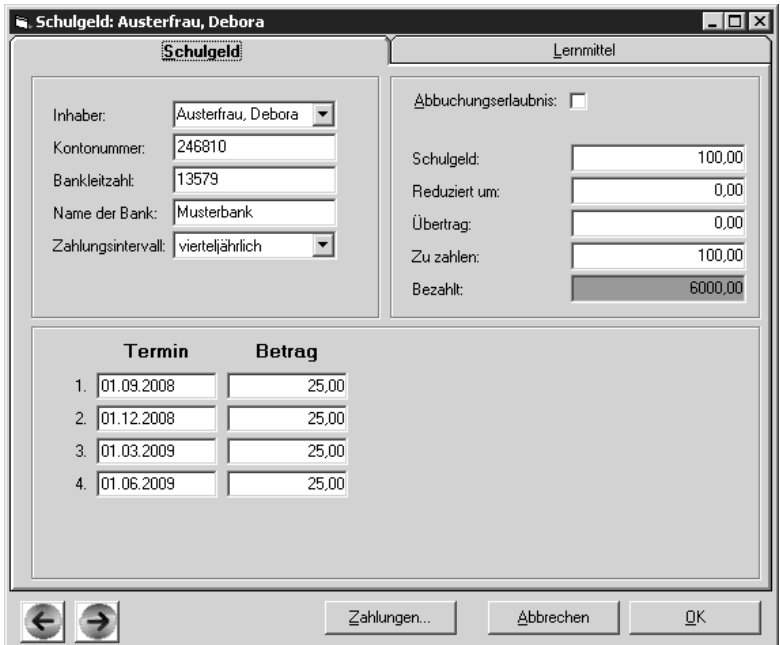

Je nachdem, welches Intervall für den Schüler angegeben ist, sehen Sie im unteren Fensterbereich eine entsprechende Anzahl an Feldern für die Zahlungstermine mit der Möglichkeit einer Datums- und Betragseingabe. Beachten Sie bitte, dass in diesen Feldern nur die Vorgaben für die Termine festgelegt und nicht die tatsächlichen Zahlungen eingegeben werden. Werden jedoch Zahlungen durch eine vorliegende Abbuchungserlaubnis automatisch eingetragen, werden die hier vorgegebenen Daten so in die Zahlungstabelle übernommen.

In der rechten oberen Seite des Fensters können Sie markieren, ob eine Abbuchungserlaubnis vorliegt. Auch können Sie, falls vorhanden, eine Reduzierung oder einen Übertrag eingeben, die anschließend mit dem Schulgeldbetrag verrechnet werden.

Der Gesamtbetrag wird Ihnen im Feld "Zu zahlen:" ausgegeben. Das Feld "Bezahlt" gibt die Summe aus, die der Schüler schon bezahlt hat. Dieses Feld wird farbig markiert, es ist grün hinterlegt, wenn der bezahlte Betrag mit der Gesamtschuld übereinstimmt bzw. rot oder gelb, wenn dies nicht der Fall ist.

Der Aufbau des Karteireiters "Lernmittel" entspricht bis auf wenige Abweichungen dem Karteireiter "Schulgeld".

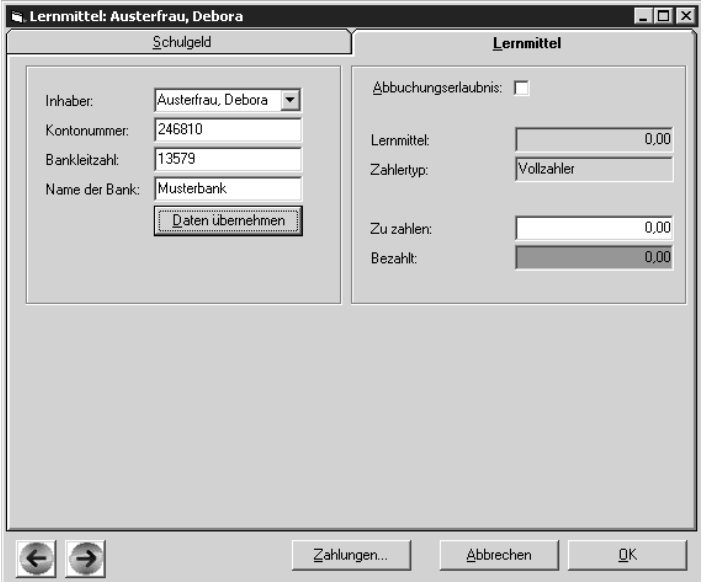

Da das Geld für die Lernmittel jährlich überwiesen wird, gibt es im linken Bereich keine Auswahlmöglichkeit für das Zahlungsintervall. Statt dessen finden Sie hier auf der linken Seite den Button [Daten übernehmen]. Dieser bietet Ihnen die Möglichkeit, die auf dem Karteireiter "Schulgeld" eingegebenen Kontodaten auf den Karteireiter "Lernmittel" zu übertragen. So sparen Sie sich ein mehrfaches Eingeben der gleichen Daten.

Die Angaben zum Lernmittelbetrag und Zahlertyp im rechten Bereich werden aus den Einstellungen ausgelesen, die Sie im Regiezentrum vorgeben und in der Schülerverwaltung für die Schüler genauer definieren können. Das Ergebnis im Feld "Bezahlt" wird auch aus den Einträgen in der Zahlungstabelle errechnet und farblich gekennzeichnet.

Die Eingabetabelle für eingegangene Zahlungen - bezogen auf den ausgewählten Karteireiter - öffnen Sie mit einem Klick auf den Button [Zahlung]. Hier können Sie eintragen, wann der Schüler Geld überwiesen hat und um welchen Betrag es sich dabei handelt. Zusätzlich haben Sie die Möglichkeit, eine Belegnummer mit anzugeben.

Die Beträge der hier eingegebenen Zahlungen werden automatisch addiert und das Ergebnis im Feld "Summe der Zahlungen" unterhalb der Tabelle ausgegeben. Zusätzlich wird hier auch noch einmal der zu zahlende Gesamtbetrag dargestellt. Das Feld "Differenz" gibt den Unterschied zwischen dem zu zahlenden Gesamtbetrag und dem bereits gezahlten Gesamtbetrag an. Auch hier wird das Feld rot oder gelb markiert, wenn eine negative oder positive Abweichung besteht bzw. grün, wenn die Differenz 0 beträgt.

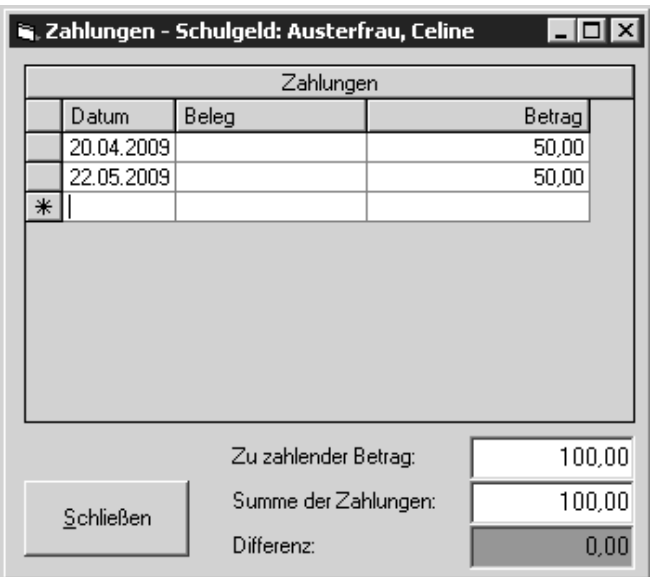

## **4) Ausgabe der Schulgelddaten**

Nachdem Sie alle Daten zu den Konten eingegeben haben, können Sie die Datei "DTAUS.dbf" zur Weitergabe an die Banken erzeugen. Wählen Sie hierzu den Menüpunkt [Sonstiges] – [Import/Export] – [DTAUS-Datei schreiben] aus dem Hauptmenü von SibankPLUS aus.

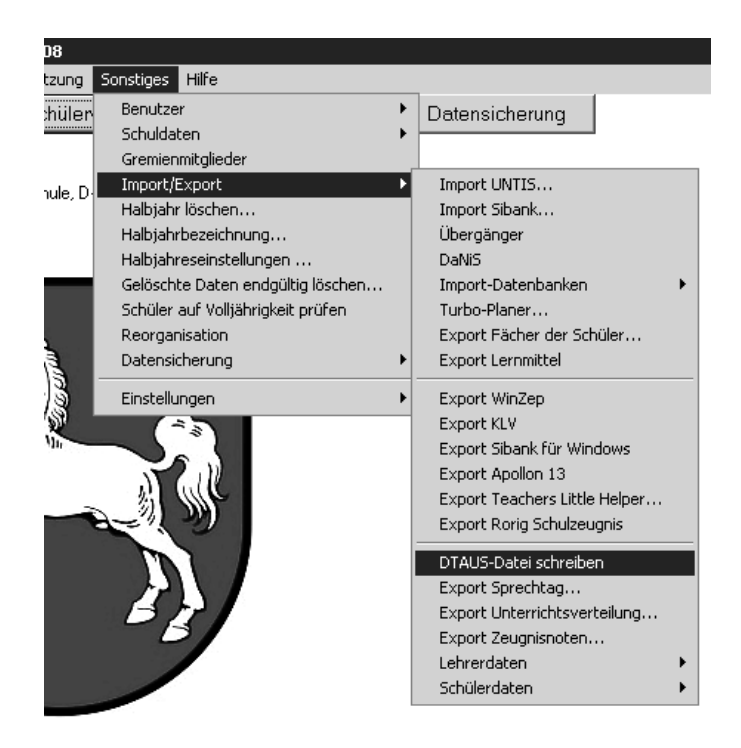

Anschließend öffnet sich die Maske für den Export der Datei "DTAUS.dbf". In den beiden oberen Auswahlfeldern "Datum von" und "Datum bis" können Sie festlegen, für welchen Zeitraum die Daten ausgelesen und exportiert werden sollen.

Darunter haben Sie die Auswahl zwischen dem Export für das Schulgeld und dem Export für die Lernmittel. Diese Auswahl bestimmt, welche der eingegebenen Daten der Schüler (z.B. Kontodaten) in die Exportdatei geschrieben werden sollen.

Auf der rechten Seite des Fensters finden Sie die Auswahlliste zur Angabe, über welchen Status der Schüler beim Export gefiltert werden soll. Hier ist als Standard der Eintrag "aktiv" ausgewählt.

Im Feld "Zielverzeichnis" wird Ihnen angezeigt, wo SibankPLUS die DTAUS-Datei speichern wird. Mit einem Klick auf den Button [...] können Sie den Dateipfad ändern und einen anderen Ordner auswählen.

Anschließend können Sie über den Button [OK] die Datei im angegebenen Verzeichnis erzeugen lassen.

Ist das Feld "Buchen" markiert, werden die Abbuchungen bei den Schülern in der Zahlungstabelle eingetragen, sofern bei dem Schüler eine Abbuchungserlaubnis vorliegt. Der bei dem Schüler festgelegte Betrag wird zum festgelegten Datum als "Bezahlt" vermerkt und in dem entsprechenden Feld angegeben.

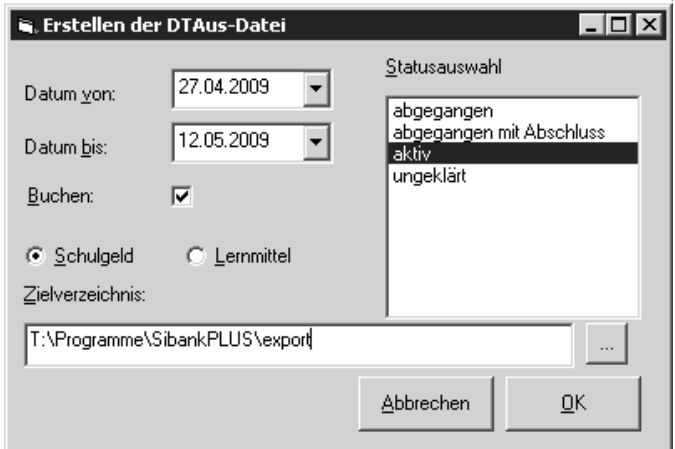

Selbstverständlich bietet SibankPLUS auch Möglichkeiten zur Ausgabe der Schulgelddaten als **Ausdruck**.

Für einen einzelnen Schüler können Sie ein Kontenblatt ausdrucken, das die Konto- und Zahlungsdaten dieses Schülers tabellarisch auflistet. Diesen Ausdruck rufen Sie in der Schülerverwaltung über den Menüpunkt [Sonstiges] – [Schulgeld] – [Kontenblatt drucken] auf.

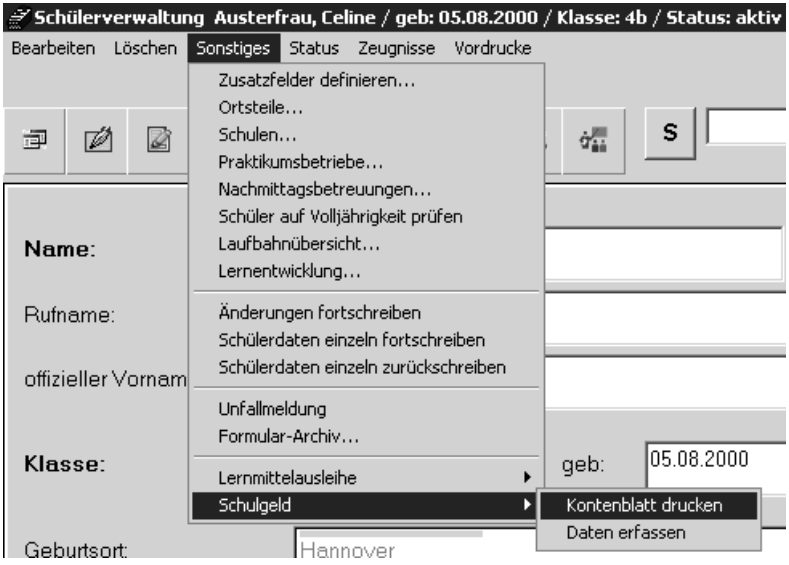

Zusätzlich stehen Ihnen einige **allgemeine Listen** zur Verfügung, die eine Übersicht über die bei den Schülern eingegebenen Daten des Schulgeldmoduls zusammenfassen. Diese Listen finden Sie unter dem Menüpunkt [Listen] – [Schulgeld] im Hauptmenü von SibankPLUS.

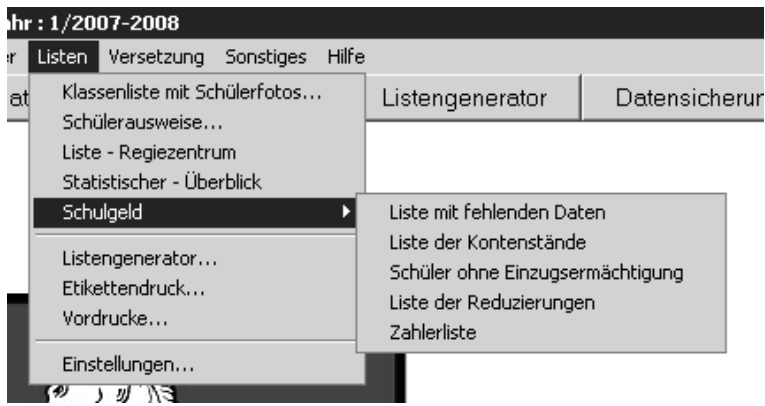

Die "Liste mit fehlenden Daten" zählt alle Schüler auf und gibt Ihnen die eingegebenen Kontendaten aus. Sollte ein Datenfeld bei einem Schüler leer sein, wird dies rot markiert.

Die "Liste der Kontenstände" gibt Ihnen für alle Schüler den zu leistenden Schulgeldbetrag, der bereits gezahlte Summe und die noch offene Restschuld an.

"Schüler ohne Einzugsermächtigung" listet Ihnen die Schüler aus Ihrer Datenbank auf, für die keine Einzugsermächtigung eingetragen wurde.

Die "Liste der Reduzierungen" enthält für alle Schüler den gesamten Schulgeldbetrag, die eingetragene Reduzierung und den noch zu zahlenden Betrag, nachdem die Reduzierung verrechnet wurde.

Auf der "Zahlerliste" wird eine ausführliche Übersicht über die eingetragenen Kontodaten der Schüler ausgedruckt.

## **5) Fremdbibliotheken**

Zur Kontrolle der Daten und zur Erzeugung der Austauschdatei wird "fs-DTA" eingesetzt.

Fortune Systems GmbH & Co.

Postfach 1

D-24973 Husby

Fon: 04634-746

Fax: 04634-1517

eMail: info@fortune.de